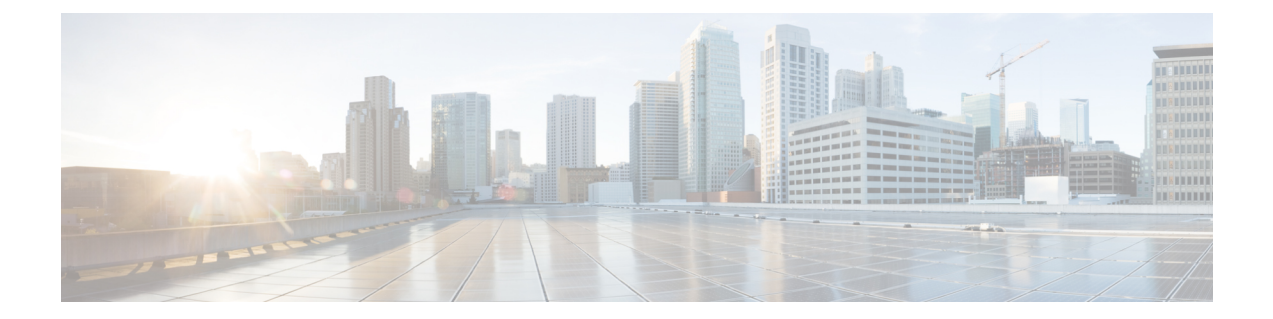

# アクティブ**/**アクティブ高可用性クラスタ のインストール

この章は、次の項で構成されています。

- アクティブ/[アクティブ高可用性クラスタのインストール](#page-0-0) (1 ページ)
- アクティブ/[アクティブ高可用性クラスタのインストール後の検証](#page-2-0) (3 ページ)
- アクティブ/[アクティブ高可用性クラスタへのデフォルト](#page-3-0) VIM コネクタの追加 (4 ペー [ジ\)](#page-3-0)
- アクティブ/[アクティブクラスタでの](#page-4-0) BGP の追加 (5 ページ)

#### <span id="page-0-0"></span>アクティブ**/**アクティブ高可用性クラスタのインストール

アクティブ/アクティブ HA クラスタを設定するには、OpenStack で次のコマンドを実行しま す。このとき、openrc my-server は OpenStack の openrc で、test はスタック名にします。

source ~/elastic-services-controller/esc-bootvm-scripts/openrc my-server-42 openstack stack create test -t aa.yaml

スタックのステータスを確認するには、次のコマンドを使用します。

- openstack stack list
- openstack stack show test
- openstack stack event list test

スタックのステータスが CREATE COMPLETE になると、VMにssh接続できます。openstack stack show test コマンドを実行すると、3 つの VM の IP アドレスのリストが表示されます。そのリ ストを使用して VM にアクセスできます。

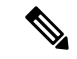

(注) アクティブ/アクティブ HA クラスタは OpenStack にのみ展開されます。

#### ユーザ設定のセットアップ

ネットワークやサブネットの設定に基づき、スタティック IP または DHCP を使用して 一部の パラメータを設定し、IPアドレス、フレーバ、イメージ、パスワードなどを割り当てることが できます。ESC クラスタが Heat テンプレート(aa. yaml)を使用してインスタンス化されて いる場合は、aa-param yaml、Openstack の Heat 環境ファイルでパラメータを設定できます。

ESC クラスタをインスタンス化するには、次の例を使用します。

openstack stack create name -t aa.yaml -e aa-params.yaml

以下は、環境テンプレートを使用してスタティック IP アドレスを指定し、ポートを設定する 例です。

```
sample@my-server-39:~/aa4.5/apr15$ more aa-params.yaml
parameters:
 network_1_name: network
 subnet_name: subnetwork
 esc_1_ip: 172.23.0.228
  esc_2_ip: 172.23.0.229
  esc_3_ip: 172.23.0.230
```
aa. yaml でユーザ設定可能なパラメータを以下に示します。

```
parameters:
 network 1 name:
   type: string
   description: Name of the image
   default: network
  subnet name:
   type: string
   description: subnet name
  esc_1_ip:
   type: string
   description: static IP address of esc-1 VM.
  esc_2_ip:
   type: string
   description: static IP address of esc-2 VM.
  esc_3_ip:
   type: string
   description: static IP address of esc-3 VM.
resources:
 esc_1_port:
   type: OS::Neutron::Port
   properties:
      network id: { get param: network 1 name }
      fixed ips: [ { "subnet": { get param: subnet name}, "ip address": { get param:
esc 1 ip } ) )esc_2_port:
    type: OS::Neutron::Port
   properties:
      network id: { get param: network 1 name }
      fixed ips: [ { "subnet": { get param: subnet name}, "ip address": { get param:
esc_2_ip } } ]
  esc_3_port:
```

```
type: OS::Neutron::Port
```

```
properties:
      network_id: { get_param: network_1_name }
      fixed ips: [ { "subnet": { get param: subnet name}, "ip address": { get param:
esc_3_ip } } ]
```

```
...omitting...
```
設定可能なイメージ、フレーバー、およびVM名プレフィックスを環境テンプレートから使用 する例を以下に示します。使用するフレーバーが ESC の導入要件に適合することを確認しま す。

```
sample@my-server-39:~/aa4.5/apr15$ more aa-params.yaml
parameters:
 nameprefix: abc
  image_name: ESC-5_0_DEV_4
  flavor name: m1.large
sample@my-server-39:~/aa4.5/apr15$
```
設定可能なイメージ、フレーバ、および vmnameprefix を Heat テンプレートから使用する例を 以下に示します。

```
parameters:
 nameprefix:
    type: string
    description: Name prefix of vm
   default: helen
  image_name:
    type: string
    description: Name of the image
    default: ESC-5_0_DEV_4
  flavor name:
    type: string
    description: Name of the image
    default: m1.large
  esc-1:
    type: OS::Nova::Server
    properties:
      name:
       str_replace:
        template: $nameprefix-esc-1
        params:
           $nameprefix : { get param: nameprefix }
      image: { get_param: image_name }
      flavor: { get param: flavor name }
      ... omitting...
```
## <span id="page-2-0"></span>アクティブ**/**アクティブ高可用性クラスタのインストール 後の検証

すべての ESC ノードを確認するには、次のコマンドを使用します。ここでは、すべての ESC ノードが各 VM を意味します。

```
sample@my-server-39:~$ openstack --insecure server list | grep abc
| 5ea6fc79-2b2a-4064-9c6a-a83d6b06c225 | abc-test-esc-3
             | ACTIVE | network=172.23.7.203
                           | ESC-5 0 DEV 13 | m1.large
| 10e165d9-5015-4b64-88fe-19e874e6e7c1 | abc-test-esc-1
```

```
| ACTIVE | network=172.23.7.205
                          | ESC-5_0_DEV_13 | m1.large
| 35f6bad1-865f-4155-8411-d37e2616e079 | abc-test-esc-2
            | ACTIVE | network=172.23.7.204
                          | ESC-5 0 DEV 13 | m1.large
リーダーノードを確認するには、いずれかのノードまたは VM に SSH で接続し、次のコマン
ドを実行します。
[admin@sample-test-esc-1 ~]$ sudo escadm elector dump
{
   "13078@sample-test-esc-3.novalocal:42143": {
       "state": "FOLLOWER",
       "location": "13078@test1-test-esc-3.novalocal:42143",
       "service": "esc_service"
   },
   "13053@sample-test-esc-2.novalocal:50474": {
       "state": "FOLLOWER",
       "location": "13053@sample-test-esc-2.novalocal:50474",
       "service": "esc_service"
   },
   "13187@sample-test-esc-1.novalocal:59514": {
       "state": "LEADER",
       "location": "13187@sample-test-esc-1.novalocal:59514",
       "service": "esc_service"
   }
}
```
### <span id="page-3-0"></span>アクティブ**/**アクティブ高可用性クラスタへのデフォルト **VIM** コネクタの追加

次の 2 つの方法で、3 ESC VM クラスタにデフォルトの VIM コネクタを追加できます。

**1.** 3 ESC VM クラスタが起動したら、Netconf インターフェイスで、次のコマンドを使用して デフォルトの VIM コネクタを追加します。vim.xml は、デフォルトの VIM コネクタの導 入用ファイルです。

[admin@name-esc-1 ~]\$ esc\_nc\_cli --host db.service.consul --user admin --password <admin\_password> edit-config vim.xml

**2.** デフォルトの VIM コネクタを設定するには、Heat テンプレート day0 ファイル内にデフォ ルトVIMコネクタの設定を追加する必要があります。aa-day0.yamlファイルのcloud-config にある write\_files セクションに次のブロックを追加します。3 ESC VM クラスタが起動 すると、デフォルトの VIM コネクタが独自に作成されます。

次に、Heat テンプレート day0 ファイルでデフォルトの VIM コネクタを設定する例を示し ます。

```
- path: /opt/cisco/esc/esc-config/esc_params.conf
 content: |
   openstack.os_auth_url=http://172.16.103.38:35357/v3
   openstack.os_project_name=admin
   openstack.os_tenant_name=admin
   openstack.os_user_domain_name=default
   openstack.os_project_domain_name=default
```
openstack.os\_identity\_api\_version=3 openstack.os\_image\_api\_version=2 openstack.os\_username=admin openstack.os\_password=password1

# <span id="page-4-0"></span>アクティブ**/**アクティブクラスタでの **BGP** の追加

BGP プロセスを開始するには、エニーキャスト IP を lo デバイスに追加します。これは、 sys-cfg. yaml で設定できます。

次に例を示します。

```
#cloud-config
write files:
 - path: /etc/cloud/cloud.cfg.d/sys-cfg.yaml
   content: |
     network:
       version: 1
       config:
       - type: physical
        name: lo
        subnets:
         - type: static
           address: 172.23.188.188/23
```
Consul に関連付けるアドバタイズ IP を指定する必要があります。esc-config.yaml で、次のよ うに追加します。

```
consul:
  advertise_addr: 172.23.1.149
```
BGP セクションを追加する例を以下に示します。

bgp:

```
depend on: elector: leader
anycast_ip: 172.23.188.188/23
local as: '65001'
local_ip: 192.168.1.11
local_router_id: 192.168.1.11
remote_as: '65000'
remote_ip: 192.168.1.12
```